## **WPROWADZANIE FAKTURY ZA "CŁO"**

**!!! Do faktury za cło nie tworzymy ZZ !!!**

Nawigator pakietowy **2** Zakup **Ewidencja Faktur Zakupu <b>Example 2** Faktury Zakupu

### 国 Zakup F-B Ewidencja zapytań ofertowych **Fig. 1.** Ewidencja wniosków zakupowych **Figure 1.5 Ewidencja umów zakupu Exidencja zamówień zakupu** Ewidencja faktur zakupu Kartoteka faktur zakupu **一起** Faktury zakupu Korekty faktury zakupu Kartoteka pozycji faktur zakupu Zarządzanie powiązaniami pozycji faktur wewnętrznych **Figure 1.** Ewidencja dokumentów zakupu **H**<sub>m</sub> Bilansator **Figure 1 Wzorce dokumentów ELLES** Rozliczanie kosztów **Fig. 1** Reklamacje dostaw **Fig. 3** Bilansowanie potrzeb i dostaw Protokół wyboru oferty Plan zamówień Kartoteka protokołów ofert

**Dodajemy nowy obiekt** 

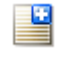

#### **Następnie wypełniamy pola (wzorzec, sprzedawca, EZD, opis przedmiotu zakupu, daty, symbol dokumentu u dostawcy)**

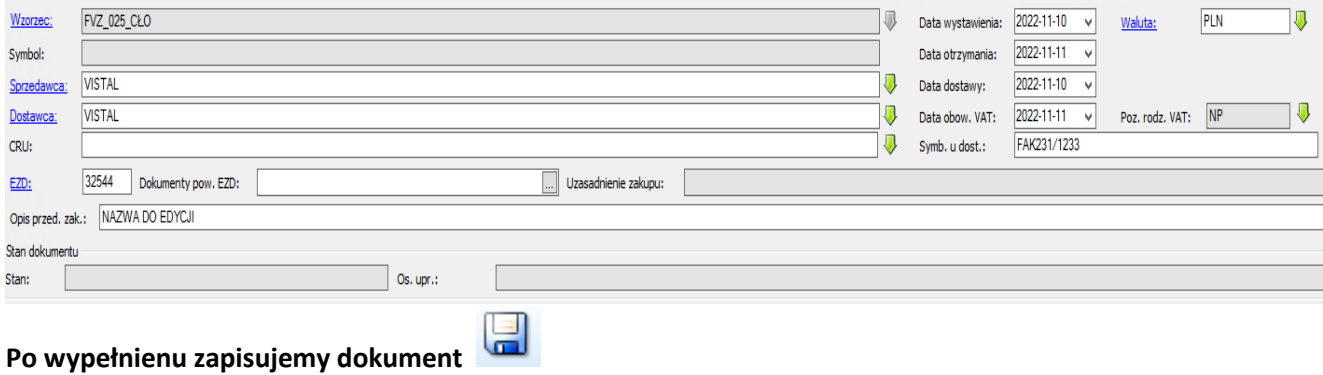

Przechodzimy do wprowadzenia "Pozycji dokumentu"

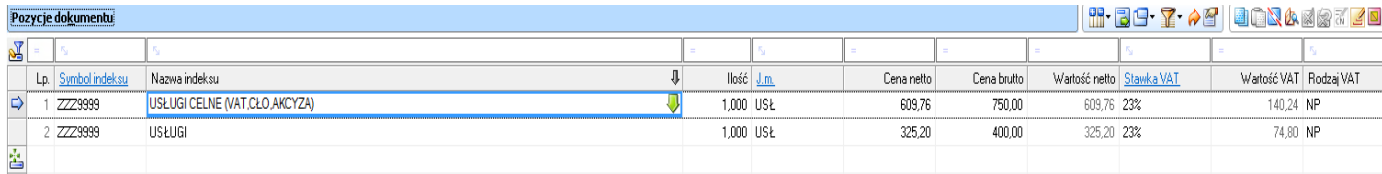

Jeżeli wprowadzamy większą liczbę indeksów z tym samym rodzajem VAT, możemy użyć funkcji

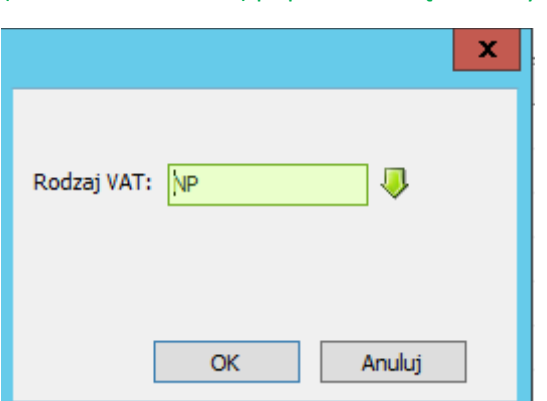

(zmiana stawki VAT) poprzez kliknięcie ikony

W kolejnym kroku przechodzimy do opcji "rozbij obiektowo pozycję"

**W pozycji "Opłaty celne (vat, cło, akcyza)" wchodzimy w zieloną strzałkę (pobierz opisy**  wartości z zestawu) i zaznaczamy pozycję "cło"

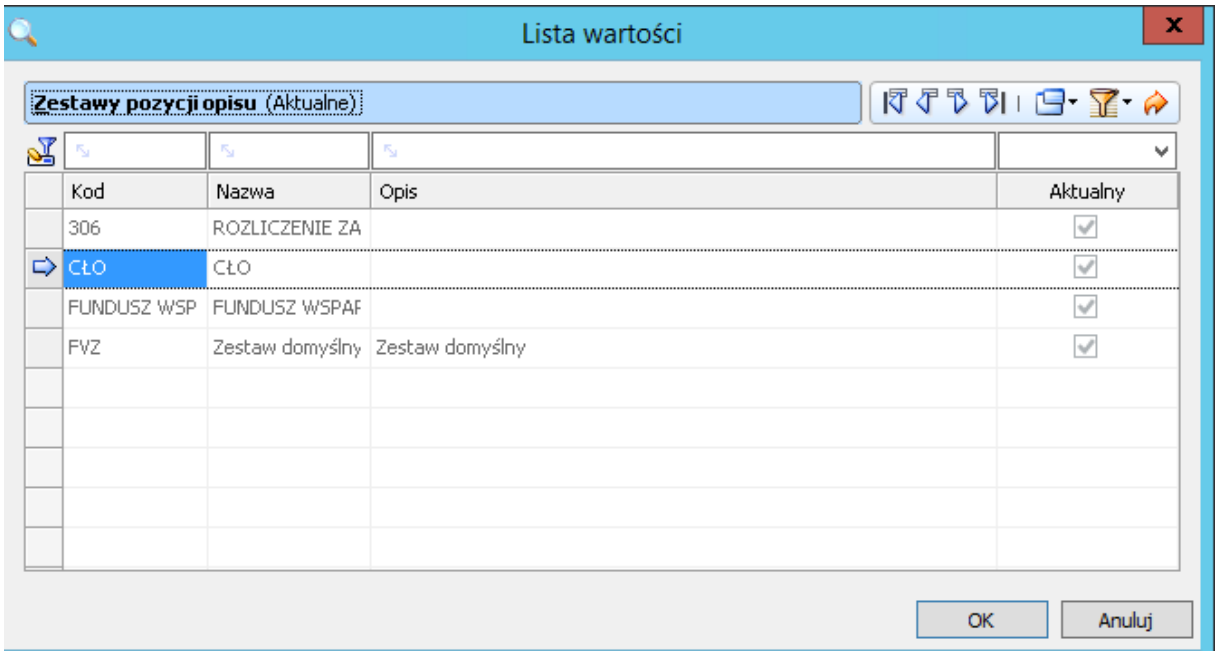

#### **Dekretacja wypełni się automatycznie (konto syntetyczne 222).**

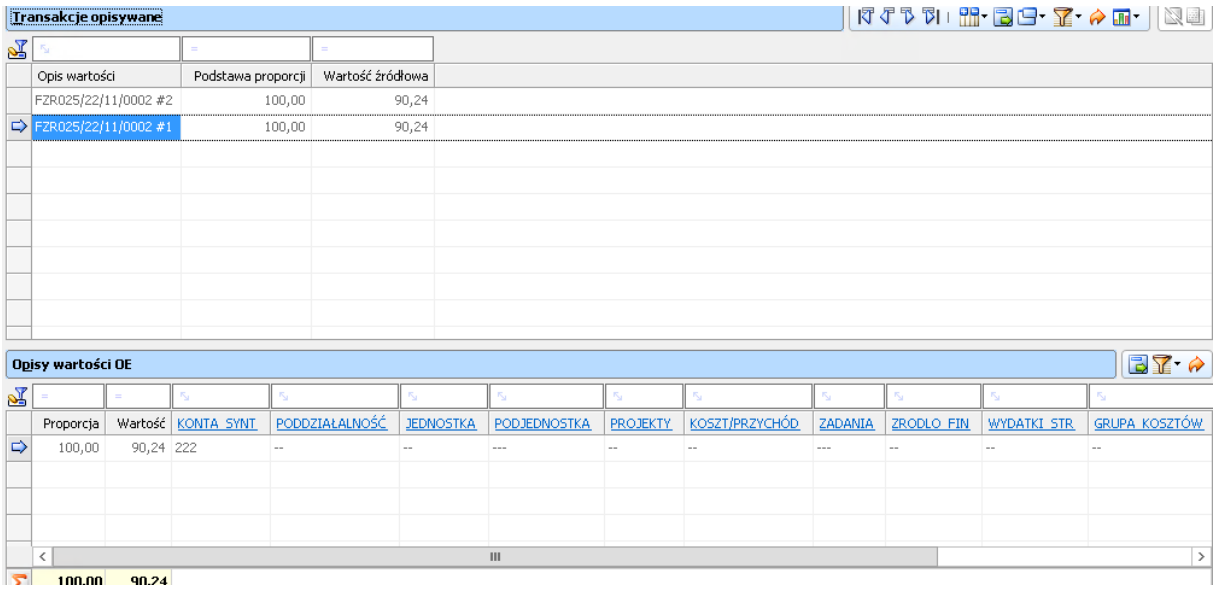

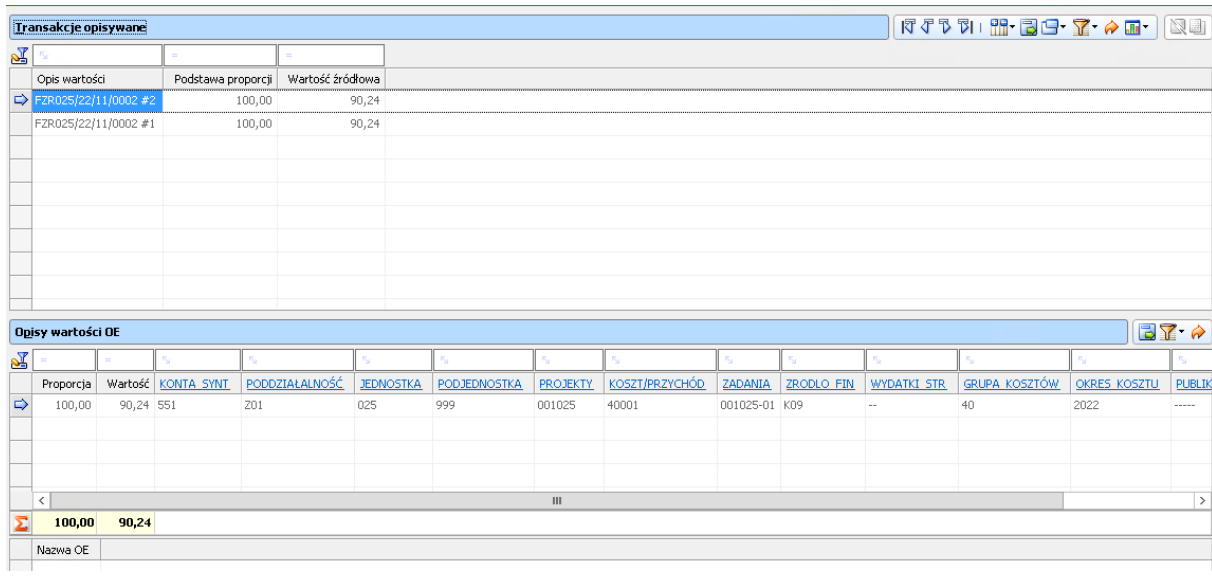

# W pozycji "Usługa" standardowo wypełniamy dekretację (ręcznie)

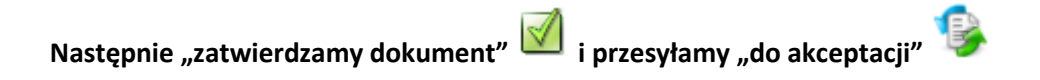

# !!! UWAGA !!! Dokument zostaje przesłany bezpośrenio do weryfikacji kwestury